# Benutzerhandbuch

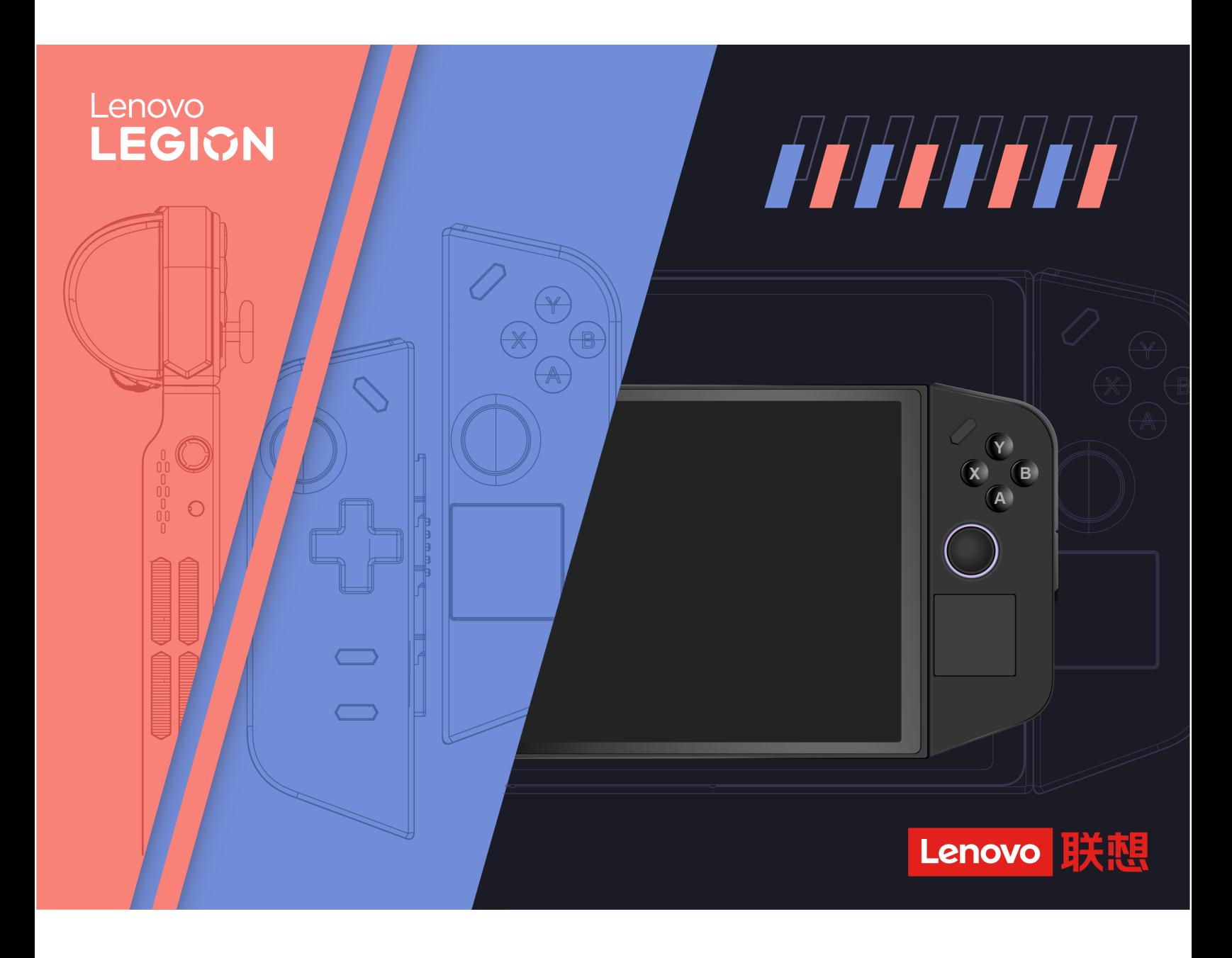

Legion Go

#### **Wichtige Informationen**

Vor Verwendung dieser Dokumentation und des darin beschriebenen Produkts sollten Sie die folgenden Informationen lesen:

- [Allgemeine Hinweise zu Sicherheit und Kompatibilität](https://pcsupport.lenovo.com/docs/generic_notices)
- Sicherheit und Garantie
- Einrichtungsanleitung

#### **Erste Ausgabe (September 2023)**

#### **© Copyright Lenovo 2023.**

HINWEIS ZU EINGESCHRÄNKTEN RECHTEN (LIMITED AND RESTRICTED RIGHTS NOTICE): Werden Daten oder Software gemäß einem GSA-Vertrag (General Services Administration) ausgeliefert, unterliegt die Verwendung, Vervielfältigung oder Offenlegung den in Vertrag Nr. GS-35F-05925 festgelegten Einschränkungen.

# **Inhaltsverzeichnis**

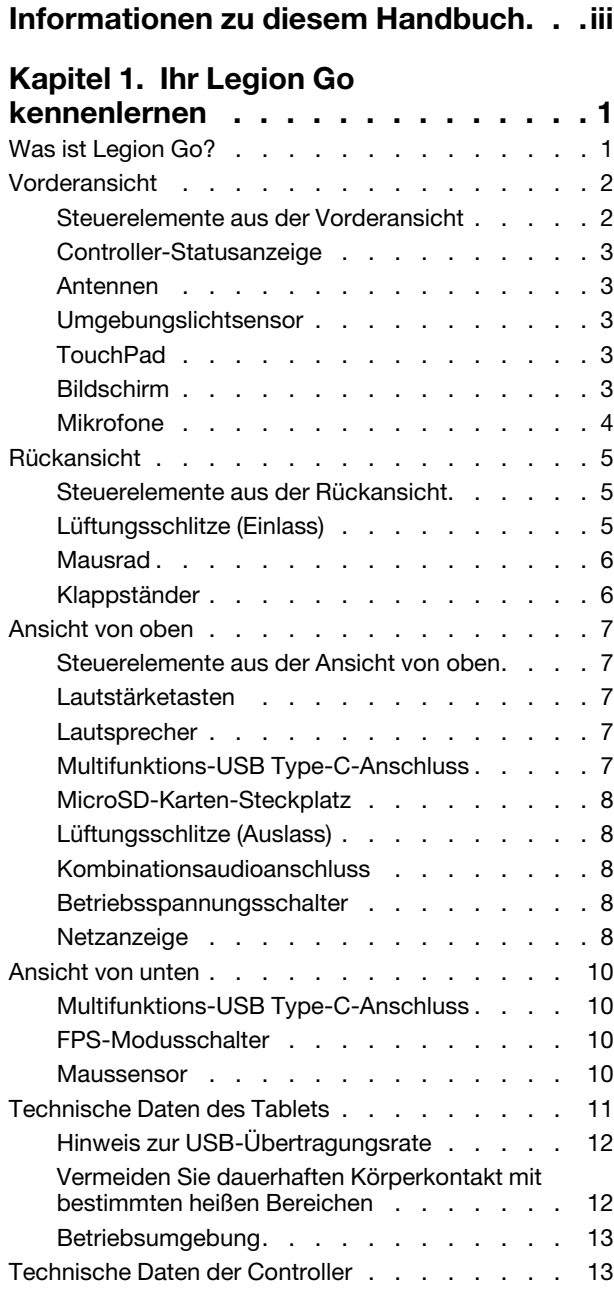

### **[Kapitel 2. Legion Go für Videospiele](#page-20-0)**

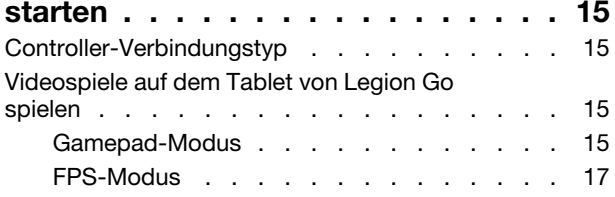

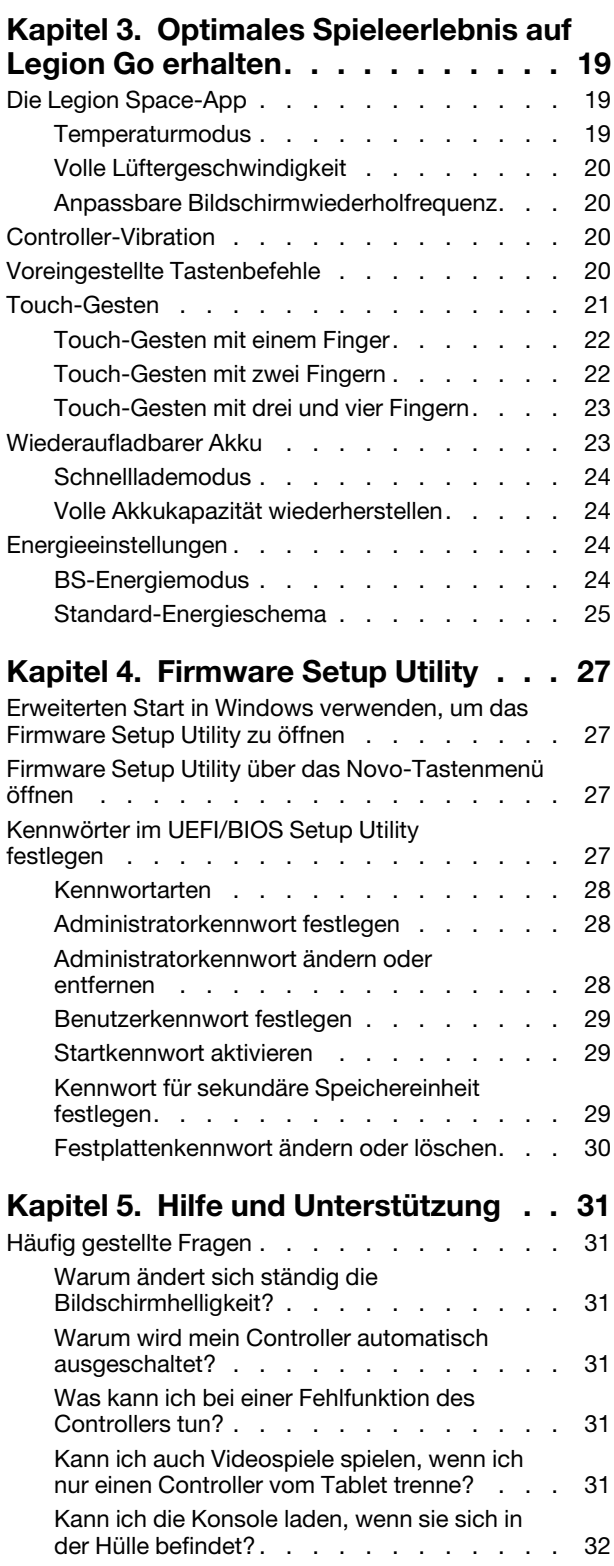

![](_page_3_Picture_53.jpeg)

![](_page_3_Picture_54.jpeg)

# <span id="page-4-0"></span>**Informationen zu diesem Handbuch**

• Dieses Handbuch gilt für die unten aufgeführten Lenovo Produktmodelle. Möglicherweise sieht Ihr Produktmodell etwas anders aus, als in den Abbildungen dieses Benutzerhandbuchs dargestellt.

Tabelle 1. Modellname und Maschinentyp des Produkts

| Modellname      | <b>Computertyp (MT)</b> |
|-----------------|-------------------------|
| Legion Go 8APU1 | 83E1                    |

- Weitere Informationen zur Konformität finden Sie in den Allgemeine Hinweise zu Sicherheit und Kompatibilität unter [https://pcsupport.lenovo.com/docs/generic\\_notices](https://pcsupport.lenovo.com/docs/generic_notices).
- Dieses Handbuch enthält möglicherweise Informationen zu Zubehör, Funktionen und Software, die nicht für alle Modelle verfügbar sind.
- Dieses Handbuch enthält Anweisungen, die auf dem Windows®-Betriebssystem basieren. Diese Anweisungen gelten nicht, wenn Sie ein anderes Betriebssystem installieren und verwenden.
- Microsoft® ändert über das Windows Update regelmäßig Funktionen des Windows-Betriebssystems. Folglich können die Anweisungen für das Betriebssystem in diesem Handbuch veraltet sein. Erkundigen Sie sich in den Ressourcen von Microsoft nach den neuesten Informationen.
- Der Inhalt dieses Handbuchs kann ohne vorherige Ankündigung geändert werden. Die neueste Version finden Sie unter<https://pcsupport.lenovo.com>.
- Nachdem Sie <https://pcsupport.lenovo.com> oder <https://support.lenovo.com> geöffnet haben, können Sie in der oberen Leiste das Land oder die Region ändern.

# <span id="page-6-0"></span>**Kapitel 1. Ihr Legion Go kennenlernen**

# <span id="page-6-1"></span>**Was ist Legion Go?**

Legion Go ist eine von Lenovo entwickelte Konsole, die für Unterhaltung, Arbeit oder Lernen verwendet werden kann. In diesem Handbuch bezieht sich "Legion Go" (nachfolgend als "Konsole" bezeichnet) auf die Kombination des Tablets und der zwei Controller.

![](_page_6_Figure_3.jpeg)

Abbildung 1. Einfaches Diagramm der Legion Go

![](_page_6_Picture_67.jpeg)

![](_page_6_Picture_68.jpeg)

<span id="page-7-0"></span>![](_page_7_Figure_0.jpeg)

Abbildung 2. Vorderansicht der Legion Go

![](_page_7_Picture_138.jpeg)

![](_page_7_Picture_139.jpeg)

### <span id="page-7-1"></span>**Steuerelemente aus der Vorderansicht**

Die folgenden Steuerelemente befinden sich vorne an der Konsole und dienen in verschiedenen Spielen für unterschiedliche Funktionen: Legion L, LB, linker Joystick/LS, Steuerkreuz, Anzeige, Menü, Legion R, RB/

M1, ABXY, rechter Joystick/RS und M2. Die Funktionsbeschreibungen finden Sie im Handbuch der jeweiligen Legion Go-Spiele.

Der linke und der rechte Joystick werden für die Navigation in Spielen, Apps und der Konsolenschnittstelle verwendet. Mit einem Joystick können Sie ein Objekt auf dem Bildschirm in eine beliebige Richtung bewegen. Wenn Sie auf einen Joystick drücken, fungiert er zudem als klickbare Taste und wird dann als LS/ RS bezeichnet.

Mit dem Steuerkreuz können Sie vier Richtungen angeben – aufwärts, abwärts, links und rechts.

Die Taste mit der Nummer 11 in der Abbildung wird im Gamepad-Modus als RB bezeichnet und im FPS-Modus (First-Person Shooter) als M1.

### <span id="page-8-0"></span>**Controller-Statusanzeige**

Wenn der Controller mit einem Kabel oder drahtlos mit dem Tablet verbunden ist, zeigt die Controller-Statusanzeige den Stromversorgungsstatus durch gelbes Licht an.

Tabelle 4. Controller-Statusanzeige und Akkuladestand

| <b>Status der Anzeige</b>         | Akkuladestand |
|-----------------------------------|---------------|
| <b>Blinkt schnell</b>             | 10 bis 12 %   |
| Blinkt schnell für 5 Sekunden     | 13 bis 30 %   |
| Blinkt langsam für 5 Sekunden     | 31 bis 89 %   |
| Leuchtet dauerhaft für 5 Sekunden | 90 bis 100 %  |

### <span id="page-8-1"></span>**Antennen**

Die Antennen senden und empfangen Funkwellen, damit Daten zwischen Ihrem Tablet und einer Wi-Fi-Netzwerkeinheit oder einer Bluetooth-Einheit übertragen werden können.

**Anmerkung:** Die Antennen befinden sich innen im Tablet.

### <span id="page-8-2"></span>**Umgebungslichtsensor**

Der Umgebungslichtsensor erkennt und erfasst die Lichtintensität in der Benutzerumgebung. Die vom Sensor erfassten Daten können zur automatischen Anpassung der Bildschirmhelligkeit verwendet werden.

### <span id="page-8-3"></span>**TouchPad**

Das Touchpad ist die im Tablet integrierte Zeigereinheit mit den Grundfunktionen einer externen Maus. Bewegen Sie Ihren Finger auf dem Touchpad, um den Zeiger auf dem Bildschirm zu bewegen, und tippen Sie einmal oder zweimal, um ein Element auf dem Bildschirm auszuwählen oder auszuführen.

### <span id="page-8-4"></span>**Bildschirm**

Der Bildschirm des integrierten Displays ist der Bereich, in dem Text, Grafiken und Videos angezeigt werden.

Durch die Touch-Funktion können Sie intuitiv mit Ihrem Tablet interagieren, indem Sie die auf dem Bildschirm angezeigten Schaltflächen, Symbole und Menübefehle berühren. Bildschirme mit Touch-Funktion unterstützen auch Mehrfingergesten.

### <span id="page-9-0"></span>**Mikrofone**

Die Mikrofone sind die im Tablet eingebauten Toneingabegeräte. Sie erfassen Ihre Stimme und Umgebungsgeräusche und wandeln sie in digitale Form um. Mikrofone sind unverzichtbare Komponenten, wenn Sie Ihr Tablet für Videokonferenzen oder Sprachaufnahmen verwenden.

<span id="page-10-0"></span>![](_page_10_Figure_0.jpeg)

Abbildung 3. Rückansicht der Legion Go

| Nr. | <b>Beschreibung</b>                           |
|-----|-----------------------------------------------|
|     | Y1                                            |
| 2   | Y <sub>2</sub>                                |
| 3   | Entriegelungstaste für den linken Controller  |
|     | Lüftungsschlitze (Einlass)                    |
| 5   | Mausrad                                       |
| 6   | M3                                            |
|     | Y <sub>3</sub>                                |
| 8   | Entriegelungstaste für den rechten Controller |
| 9   | Klappständer                                  |

Tabelle 5. Komponenten aus der Rückansicht

### <span id="page-10-1"></span>**Steuerelemente aus der Rückansicht**

Die Tasten Y1, Y2, Y3 und M3 befinden sich an der Rückseite der Konsole und dienen in verschiedenen Spielen für unterschiedliche Funktionen. Die Funktionsbeschreibungen finden Sie im Handbuch der jeweiligen Legion Go-Spiele.

#### **Entriegelungstasten**

Mit der Entriegelungstaste an der Rückseite der Controller können Sie die Controller vom Tablet lösen.

Weitere Informationen zum Entfernen der Controller finden Sie unter "Controller vom Tablet trennen" auf [Seite 16.](#page-21-0)

### <span id="page-10-2"></span>**Lüftungsschlitze (Einlass)**

Durch die Lüftungsschlitze wird Luft in das Innere des Tablets gesaugt, um die internen Komponenten zu kühlen.

**Wichtig:** Legen Sie das Tablet während des Betriebs nicht flach auf ein Bett, ein Sofa, einen Teppich oder eine andere weiche Oberfläche. Dabei können die Lüftungsschlitze blockiert werden und das Tablet kann überhitzen, wodurch die Leistung verringert wird, das Tablet nicht mehr reagiert oder sogar ausgeschaltet wird.

### <span id="page-11-0"></span>**Mausrad**

Das Mausrad wird verwendet, um durch Webseiten zu blättern oder in Karten heran- oder herauszuzoomen.

### <span id="page-11-1"></span>**Klappständer**

Der Klappständer kann um bis zu 120 Grad gedreht werden. Mit ihm können Sie die Konsole aufrecht hinstellen, damit Sie sie nicht halten müssen.

<span id="page-12-0"></span>![](_page_12_Figure_0.jpeg)

Abbildung 4. Ansicht von oben der Legion Go

| Nr. | <b>Beschreibung</b>                 |
|-----|-------------------------------------|
|     | LT                                  |
| 2   | Lautstärketasten                    |
| 3   | Lautsprecher                        |
| 4   | Multifunktions-USB Type-C-Anschluss |
| 5   | MicroSD-Karten-Steckplatz           |
| 6   | Lüftungsschlitze (Auslass)          |
|     | Kombinationsaudioanschluss          |
| 8   | Betriebsspannungsschalter           |
| 9   | <b>RT</b>                           |
| 10  | Netzanzeige                         |

Tabelle 6. Komponenten aus der Ansicht von oben

### <span id="page-12-1"></span>**Steuerelemente aus der Ansicht von oben**

Die Steuerelemente aus der Ansicht von oben (einschließlich LT und RT) dienen in verschiedenen Spielen für unterschiedliche Funktionen. Die Funktionsbeschreibungen finden Sie im Handbuch der jeweiligen Legion Go-Spiele.

### <span id="page-12-2"></span>**Lautstärketasten**

Die integrierten Lautstärketasten des Tablets dienen zur Lautstärkeregelung. Drücken Sie zum Senken der Lautstärke auf  $\Theta$  und zum Erhöhen der Lautstärke auf  $\Theta$ .

### <span id="page-12-3"></span>**Lautsprecher**

Die Lautsprecher sind die im Tablet eingebauten Tonausgabegeräte.

### <span id="page-12-4"></span>**Multifunktions-USB Type-C-Anschluss**

Dieser USB Type-C®-Anschluss ist der Netzteilanschluss des Tablets. Verwenden Sie das mitgelieferte Netzteil und diesen Anschluss, um das Tablet mit Strom zu versorgen.

Wenn dieser Anschluss nicht vom mitgelieferten Netzteil verwendet wird, können auch folgende Geräte daran angeschlossen werden:

- Speichereinheiten oder Peripheriegeräte, die der USB-Spezifikation für die Datenübertragung und Geräteverbindung entsprechen
- Anzeigegeräte

**Anmerkung:** Zum Verbinden des Tablets mit Anzeigegeräten müssen Sie die geeigneten Kabel und Adapter (falls erforderlich) verwenden, die den Verbindungsmöglichkeiten des Anzeigegeräts entsprechen.

• Thunderbolt™-fähige Andockstationen oder Einheiten

### <span id="page-13-0"></span>**MicroSD-Karten-Steckplatz**

In den microSD-Kartensteckplatz können Sie eine microSD-, microSDHC- oder microSDXC-Speicherkarte einstecken, um Daten zwischen der Speicherkarte und Ihrer Konsole zu übertragen.

### <span id="page-13-1"></span>**Lüftungsschlitze (Auslass)**

Über die Lüftungsschlitze kann die heiße Luft aus dem Tablet abgeführt werden.

**Wichtig:** Legen Sie das Tablet während des Betriebs nicht auf ein Bett, ein Sofa, einen Teppich oder eine andere weiche Oberfläche. Dabei können die Lüftungsschlitze blockiert werden und das Tablet kann überhitzen, wodurch die Leistung verringert wird, das Tablet nicht mehr reagiert oder sogar ausgeschaltet wird.

### <span id="page-13-2"></span>**Kombinationsaudioanschluss**

Die Kombiaudiobuchse dient zum Anschluss von Headsets, Kopfhörern oder externen Lautsprechern mit einem Stecker.

#### <span id="page-13-3"></span>**Betriebsspannungsschalter**

Drücken Sie den Betriebsspannungsschalter, um Ihre Konsole einzuschalten.

**Anmerkung:** Wenn ein Windows-Produkt bereits eingeschaltet ist, wird es durch Drücken des Betriebsspannungsschalters standardmäßig in den Energiesparmodus versetzt.

### <span id="page-13-4"></span>**Netzanzeige**

Die Netzanzeige zeigt den aktuellen Stromversorgungszustand des Tablets an: eingeschaltet, ausgeschaltet, im Energiesparmodus oder im Ruhezustand.

Tabelle 7. Status und Beschreibung der Netzanzeige

| <b>Status der Anzeige</b> | Stromversorgungsstatus            | Akkuladestand |
|---------------------------|-----------------------------------|---------------|
| Weiß (langsam blinkend)   | Im Energiesparmodus               | 91 bis 100 %  |
| Gelb (langsam blinkend)   | Im Energiesparmodus               | 1 bis 90 %    |
| Aus                       | Ausgeschaltet oder im Ruhezustand |               |

Die Farbe der Netzanzeige kann den aktiven Temperaturmodus des Tablets anzeigen, wenn es eingeschaltet ist.

![](_page_14_Picture_38.jpeg)

![](_page_14_Picture_39.jpeg)

<span id="page-15-0"></span>![](_page_15_Figure_0.jpeg)

Abbildung 5. Ansicht von unten der Legion Go

Tabelle 9. Komponenten aus der Ansicht von unten

| Nr. | <b>Beschreibung</b>                 |
|-----|-------------------------------------|
|     | Multifunktions-USB Type-C-Anschluss |
|     | FPS-Modusschalter                   |
|     | Maussensor                          |

### <span id="page-15-1"></span>**Multifunktions-USB Type-C-Anschluss**

Dieser USB Type-C®-Anschluss ist der Netzteilanschluss des Tablets. Verwenden Sie das mitgelieferte Netzteil und diesen Anschluss, um das Tablet mit Strom zu versorgen.

Wenn dieser Anschluss nicht vom mitgelieferten Netzteil verwendet wird, können auch folgende Geräte daran angeschlossen werden:

- Speichereinheiten oder Peripheriegeräte, die der USB-Spezifikation für die Datenübertragung und Geräteverbindung entsprechen
- Anzeigegeräte

**Anmerkung:** Zum Verbinden des Tablets mit Anzeigegeräten müssen Sie die geeigneten Kabel und Adapter (falls erforderlich) verwenden, die den Verbindungsmöglichkeiten des Anzeigegeräts entsprechen.

• Thunderbolt™-fähige Andockstationen oder Einheiten

### <span id="page-15-2"></span>**FPS-Modusschalter**

Mit dem Schalter können Sie den FPS-Modus ein- oder ausschalten. Wenn sich der Schalter in der Position "FPS" befindet, ist der FPS-Modus aktiviert und Sie erhalten eine bessere Spielerfahrung bei Ego-Shootern.

#### <span id="page-15-3"></span>**Maussensor**

Der Maussensor wandelt Ihre Handbewegungen zu Cursorbewegungen auf Ihrem Bildschirm um.

### <span id="page-16-0"></span>**Technische Daten des Tablets**

#### **Abmessungen**

![](_page_16_Picture_147.jpeg)

#### **Bildschirm**

![](_page_16_Picture_148.jpeg)

#### **Anschlüsse und Steckplätze**

![](_page_16_Picture_149.jpeg)

#### **Netzteil**

![](_page_16_Picture_150.jpeg)

#### **Wiederaufladbarer Akku**

![](_page_17_Picture_163.jpeg)

**Anmerkung:** Die Akkukapazität ist die typische oder durchschnittliche Kapazität, die in einer bestimmten Testumgebung gemessen wird. Kapazitäten, die in anderen Umgebungen gemessen werden, können unter Umständen unterschiedlich ausfallen, sind aber nicht geringer als die Nennkapazität (siehe Produktetikett).

#### **Speicher**

![](_page_17_Picture_164.jpeg)

#### **Massenspeichereinheit**

![](_page_17_Picture_165.jpeg)

#### **Netzwerk**

![](_page_17_Picture_166.jpeg)

**Anmerkung:** Für die Unterstützung von Bluetooth 5.3 ist möglicherweise eine zukünftige Betriebssystemaktualisierung erforderlich.

### <span id="page-17-0"></span>**Hinweis zur USB-Übertragungsrate**

Abhängig von zahlreichen Faktoren wie z. B. den Verarbeitungskapazitäten von Host und Peripheriegeräten, den Dateiattributen und anderen Faktoren im Zusammenhang mit der Systemkonfiguration und Betriebsumgebung variiert die tatsächliche Übertragungsrate über die verschiedenen USB-Anschlüsse an diesem Gerät und kann u. U. langsamer als die Datenrate sein, die unten für jedes Gerät aufgeführt ist.

Tabelle 10. USB-Einheit und die entsprechende Datenrate

| <b>USB-Einheit</b>   | Datenrate (Gbit/s) |
|----------------------|--------------------|
| <b>USB 3.2 Gen 1</b> | ა                  |
| <b>USB 3.2 Gen 2</b> | 10                 |
| USB4                 | 40                 |

### <span id="page-17-1"></span>**Vermeiden Sie dauerhaften Körperkontakt mit bestimmten heißen Bereichen**

#### **Vorsicht:**

**Wenn die Konsole in Betrieb ist, sollte sie auf einer harten und ebenen Oberfläche stehen und ihre Rückseite nicht mit der nackten Haut des Benutzers in Berührung kommen. Unter normalen Betriebsbedingungen bleibt die Temperatur der Rückseite innerhalb eines akzeptablen Bereichs, wie** 

**in IEC 62368-1 definiert. Solche Temperaturen können einem Benutzer bei einer Berührung ab 10 Sekunden jedoch immer noch Unbehagen bereiten oder Schaden zufügen. Es wird daher empfohlen, dass Benutzer einen längeren direkten Kontakt mit der Rückseite des Tablets vermeiden.**

#### <span id="page-18-0"></span>**Betriebsumgebung**

#### **Maximale Höhe (unter normalen Luftdruckbedingungen)**

3.048 m

#### **Temperatur**

- Bei Höhen bis zu 2.438 m
	- In Betrieb: 5 °C bis 35 °C
	- Lagerung: 5 °C bis 43 °C
- Bei Höhen über 2.438 m
	- Maximale Betriebstemperatur unter normalen Druckbedingungen: 31,3 °C

**Anmerkung:** Der Akku muss beim Laden eine Temperatur von mindestens 10 °C haben.

#### **Relative Feuchtigkeit**

- In Betrieb: 8 bis 95 % bei einer Kühlgrenztemperatur von 23 °C
- <span id="page-18-1"></span>• Lagerung: 5 bis 95 % bei einer Kühlgrenztemperatur von 27 °C

### **Technische Daten der Controller**

#### **Abmessungen**

![](_page_18_Picture_147.jpeg)

#### **Hauptsteuerchip**

![](_page_18_Picture_148.jpeg)

#### **Wiederaufladbarer Akku**

![](_page_18_Picture_149.jpeg)

**Anmerkung:** Die Akkukapazität ist die typische oder durchschnittliche Kapazität, die in einer bestimmten Testumgebung gemessen wird. Kapazitäten, die in anderen Umgebungen gemessen werden, können unter Umständen unterschiedlich ausfallen, sind aber nicht geringer als die Nennkapazität (siehe Produktetikett).

# <span id="page-20-1"></span><span id="page-20-0"></span>**Kapitel 2. Legion Go für Videospiele starten**

### **Controller-Verbindungstyp**

Wenn der Controller am Tablet angeschlossen ist, wird die Verbindung über Pogo-Kontaktstifte hergestellt, was als Direktverbindung bezeichnet wird. Wenn Sie den Controller vom Tablet trennen, wird eine Bluetooth-Verbindung mit dem Tablet hergestellt, was als drahtlose Verbindung bezeichnet wird.

### <span id="page-20-2"></span>**Videospiele auf dem Tablet von Legion Go spielen**

Legion Go ist eine funktionsreiche Konsole für die unterschiedlichsten Verwendungsanforderungen. Mit der Konsole können Sie auch unterwegs spielen, z. B. in einem Zug, im Café und sogar unter freiem Himmel. Das Spielen ist auch möglich, indem Sie die Controller abnehmen und das Tablet auf eine ebene Oberfläche stellen.

### <span id="page-20-3"></span>**Gamepad-Modus**

Im Gamepad-Modus können Sie Videospiele spielen, indem Sie entweder die ganze Konsole mit beiden Händen halten oder nur die Controller halten. In diesem Modus befindet sich der Modusschalter am rechten Controller in der Position "OFF".

#### **Videospiele mit Direktverbindung spielen**

Nach dem Drücken des Betriebsspannungsschalters werden das Tablet und die zwei Controller gleichzeitig eingeschaltet. Die zwei Controller werden automatisch mit dem Tablet verbunden und die dauerhaft grün leuchtende Controller-Statusanzeige weist auf eine erfolgreiche Verbindung hin.

Mit der Konsole können Sie nahezu überall Videospiele spielen.

![](_page_20_Figure_10.jpeg)

Abbildung 6. Videospiele mit Direktverbindung spielen

#### **Zwischen X-input-Modus und D-input-Modus umschalten**

Wenn die Controller am Tablet angeschlossen sind, befinden sie sich standardmäßig im X-input-Modus. Halten Sie die Tasten Legion L + RB für 1 Sekunde gedrückt, um zwischen dem X-input-Modus und dem Dinput-Modus zu wechseln.

Tabelle 11. Controller-Statusanzeige und Modusschalter

| <b>Modusschalter</b>                | <b>Status der Anzeige</b> |
|-------------------------------------|---------------------------|
| Vom X-input-Modus zum D-input-Modus | Blinkt einmal             |
| Vom D-input-Modus zum X-input-Modus | Blinkt zweimal            |

#### **Videospiele mit drahtloser Verbindung spielen**

Wenn Sie die Konsole nicht mit beiden Händen halten möchten, können Sie die Controller vom Tablet lösen, den Klappständer am Tablet in eine geeignete Position drehen und das Tablet auf eine ebene Oberfläche stellen.

![](_page_21_Picture_2.jpeg)

Abbildung 7. Videospiele mit drahtloser Verbindung spielen

Damit die Controller mit dem Tablet verbunden werden, müssen Sie zunächst das Tablet mit dem Betriebsspannungsschalter einschalten.

Halten Sie zum Einschalten des linken/rechten Controllers die Tasten Legion L/R für 3 Sekunden gedrückt. Nach dem Einschalten der Controller werden sie automatisch via Bluetooth mit dem Tablet verbunden. Wenn die Controller-Statusanzeige dauerhaft grün leuchtet, wurde der Controller erfolgreich verbunden.

#### **Zwischen X-input-Modus, D-input-Modus und dualem D-input-Modus umschalten**

Wenn die Controller am Tablet angeschlossen sind, befinden sie sich standardmäßig im X-input-Modus. Halten Sie die Tasten Legion L + RB für 1 Sekunde gedrückt, um zwischen dem X-input-Modus, dem Dinput-Modus und dem dualen D-input-Modus zu wechseln.

| <b>Modusschalter</b>                       | <b>Status der Anzeige</b> |
|--------------------------------------------|---------------------------|
| Vom X-input-Modus zum D-input-Modus        | Blinkt einmal             |
| Vom D-input-Modus zum dualen D-input-Modus | Blinkt zweimal            |
| Vom dualen D-input-Modus zum X-input-Modus | Blinkt dreimal            |

Tabelle 12. Controller-Statusanzeige und Modusschalter

#### <span id="page-21-0"></span>**Controller vom Tablet trennen**

Sie können die Controller einfacher lösen, wenn Sie die Konsole so halten, dass Sie den Bildschirm sehen können.

Schritt 1. Halten Sie die Entriegelungstaste am linken Controller gedrückt.

![](_page_21_Figure_13.jpeg)

Schritt 2. Schieben Sie den linken Controller nach unten.

![](_page_22_Figure_0.jpeg)

Schritt 3. Wiederholen Sie die Schritte 1 und 2 für den rechten Controller.

### <span id="page-22-0"></span>**FPS-Modus**

Der FPS-Modus wurde speziell für Ego-Shooter entwickelt.

Nachdem Sie die Controller vom Tablet gelöst haben, können Sie den FPS-Modus aktivieren, indem Sie den Modusschalter am rechten Controller in die Position "FPS" schieben. Die Taste M1 ist nur in diesem Modus verfügbar.

Sie können eines der vordefinierten Tastenbelegungsprofile auswählen oder die Steuerelemente nach Ihren Wünschen im Abschnitt **Controller** der Legion Space-App anpassen.

![](_page_22_Picture_6.jpeg)

Abbildung 8. Videospiele im FPS-Modus spielen

**Anmerkung:** Sie können den rechten Controller auf die mitgelieferte Andockstation setzen, um ihn beim Spielen angenehm halten können.

#### **Verwenden Sie die Vertiefung, um die Kappe des rechten Joysticks zu platzieren**

![](_page_22_Figure_10.jpeg)

Abbildung 9. Position der Vertiefung

Wenn sich die Konsole im FPS-Modus befindet, kann es sich unangenehm anfühlen, den rechten Controller zu greifen, da der rechte Joystick hervorsteht. Sie können die Kappe des rechten Joysticks entfernen und in die Vertiefung in der Tasche legen.

# <span id="page-24-1"></span><span id="page-24-0"></span>**Kapitel 3. Optimales Spieleerlebnis auf Legion Go erhalten**

### **Die Legion Space-App**

Legion Space ist eine App, die speziell für Legion Go entwickelt wurde, mit der Sie Spiele verwalten, Hardwareeinstellungen steuern und den Betriebsstatus der Einheit überprüfen können.

Um auf die App zuzugreifen, geben Sie im Windows-Suchfeld Legion Space ein. Sie finden die App auch in der Taskleiste.

In dieser App können Sie:

- lokal gespeicherte Spiele oder kürzlich gespielte Cloud-Spiele verwalten
- Leistungseinstellungen anpassen, indem Sie zwischen verschiedenen Temperaturmodi, Betriebsmodi oder Lüftergeschwindigkeiten wechseln
- Bildschirmhelligkeit, -auflösung oder -wiederholfrequenz festlegen
- Das Tastenbelegungsprofil für die Controller konfigurieren

**Anmerkung:** Für die Legion Space-App werden regelmäßig Online-Aktualisierungen zur Verfügung gestellt. Mit der Installation von Aktualisierungen werden möglicherweise Funktionen hinzugefügt oder geändert.

### <span id="page-24-2"></span>**Temperaturmodus**

Bei der Konsole sind mehrere Temperaturmodi voreingestellt. Maximal erreichbare Leistung, Energieverbrauch und Geschwindigkeitsbegrenzung für den Kühlkörperlüfter variieren abhängig von den jeweiligen Temperaturmodi.

In der vorinstallierten Legion Space-App oder durch Drücken des Tastenbefehls Legion L + Y können Sie zwischen den Temperaturmodi wechseln.

In der folgenden Tabelle sind die verfügbaren Temperaturmodi auf Ihrer Konsole und die empfohlenen Bedingungen für jeden Modus aufgeführt.

| <b>Temperaturmodus</b>       | <b>Empfohlene Bedingungen</b>                                                                                                    |  |
|------------------------------|----------------------------------------------------------------------------------------------------|--|
| 20 W (Leistungsmodus)        | Die Konsole ist an eine Netzsteckdose angeschlossen.<br>Sie möchten die beste Leistung.<br>Es stört Sie nicht, wenn der Lüfter hörbare Geräusche macht. |  |
| 15 W (Ausbalancierter Modus) | Die Konsole wird mit Akkustrom betrieben.<br>Sie planen, über einen längeren Zeitraum hinweg häufig zwischen<br>verschiedenen Tasks zu wechseln.        |  |
| 8 W (Ruhemodus)              | Sie möchten Akkustrom sparen.<br>Sie möchten, dass die Konsole so leise wie möglich läuft.                                                              |  |
| 5-30 W (Angepasster Modus)   | Sie möchten die Thermal Design Power basierend auf Ihrem<br>Verwendungsszenario anpassen.                                                               |  |

Tabelle 13. Temperaturmodi und ihre empfohlenen Verwendungsbedingungen

**Anmerkung:** Durch Verschieben der Scrolltaste in der Legion Space-App können Sie einen Wert im Bereich von 5–30 W auswählen. Wenn Sie die Konsole in den angepassten Modus umschalten, wird die Thermal Design Power an den ausgewählten Wert angepasst.

### <span id="page-25-0"></span>**Volle Lüftergeschwindigkeit**

Der Systemlüfter kann dabei helfen, die umgesetzte Wärme der CPU abzuführen, sodass sie über einen längeren Zeitraum störungsfrei funktioniert. Damit die Wärme schneller abgeführt werden kann, ist der Modus "Volle Lüftergeschwindigkeit" in der Legion Space-App voreingestellt.

Wenn Sie Legion Go zum Arbeiten und Lernen verwenden, sorgt der Systemlüfter in der Regel für eine ausreichende Kühlung. Wenn Sie ein leistungshungriges Spiel spielen möchten, kann es sinnvoll sein, dass die Konsole schnell abgekühlt wird. In diesem Fall können Sie den Modus für volle Lüftergeschwindigkeit im Abschnitt **Leistung** der Legion Space-App aktivieren.

**Anmerkung:** Je schneller sich der Lüfter dreht, desto mehr Wärme kann abgeführt werden. Eine höhere Lüftergeschwindigkeit führt jedoch auch zu einem erhöhten Stromverbrauch und der Akku wird schneller entladen.

### <span id="page-25-1"></span>**Anpassbare Bildschirmwiederholfrequenz**

Ihre Augen bemerken es nicht, aber die Anzeige des Bildschirms wird ständig aktualisiert. Die Bildschirmwiederholfrequenz bezieht sich auf die Anzahl der Bildschirmaktualisierungen pro Sekunde und wird in Hertz (Hz) gemessen.

Eine Bildschirmwiederholfrequenz von 60 Hz ist für die meisten Situationen geeignet und energieeffizient. Beim Betrachten von Videos oder Gaming sorgt eine höhere Bildschirmwiederholfrequenz jedoch in der Regel für ein flüssigeres Bilderlebnis.

Die Anzeige von Legion Go unterstützt zwei Bildschirmwiederholfrequenzen. Sie können manuell die höhere oder niedrigere Bildschirmwiederholfrequenz auswählen. Die Einstellungen finden Sie unter **Einstellungen** ➙ **System** ➙ **Bildschirm**. Sie können die Bildschirmwiederholfrequenz auch im Abschnitt **Bildschirm** der Legion Space-App wechseln.

### <span id="page-25-2"></span>**Controller-Vibration**

Beim Spiele vibriert der integrierte Motor des Controllers, um verschiedene Gaming-Effekte wie Stöße und Schläge zu simulieren.

Bei den Controllern sind vier Vibrationsstufen voreingestellt: aus, niedrig, mittel und stark. Beim Motor ist standardmäßig die mittlere Stufe eingestellt. Sie können die Stufe mit der Tastenkombination **Legion L** und **Steuerkreuz aufwärts/abwärts** wechseln.

Beim Wechsel zwischen verschiedenen Stufen vibriert der Controller für 2 Sekunden, um auf ein erfolgreiches Umschalten hinzuweisen.

### <span id="page-25-3"></span>**Voreingestellte Tastenbefehle**

Die voreingestellten Tastenbefehle bei der Legion Go ermöglichen einen schnellen Zugriff auf häufig genutzte Einstellungen, Aufgaben und Apps.

Tabelle 14. Tastenbefehle bei der Legion Go

| <b>Verwendete Taste(n)</b>                           | <b>Funktion</b>                                                            |
|------------------------------------------------------|----------------------------------------------------------------------------|
| Legion L für 3 Sekunden gedrückt<br>halten.          | Schaltet den linken Controller ein/aus                                     |
| Legion R für 3 Sekunden gedrückt<br>halten.          | Schaltet den rechten Controller ein/aus                                    |
| Legion L drücken                                     | Startet die Legion Space-App                                               |
| Legion R drücken                                     | Öffnet oder schließt die Seitenleiste                                      |
| Legion $L + Y$ drücken                               | Wechselt zwischen den Temperaturmodi                                       |
| Legion $L + X$ drücken                               | Öffnet das Windows Snipping Tool                                           |
| Legion $L + A$ drücken                               | Simuliert die Funktion Strg + Alt + Entf, um Windows-Sicherheit zu starten |
| Legion L + B drücken                                 | Öffnet die virtuelle Tastatur                                              |
| Legion R + Y3 drücken*                               | Öffnet das Legion Space Snipping Tool                                      |
| Legion L + LB drücken*                               | Öffnet die Liste der voreingestellten Tastenbefehle                        |
| LT + LS für 7 Sekunden gedrückt<br>halten            | Kalibriert den linken Controller                                           |
| RT + RS für 7 Sekunden gedrückt<br>halten            | Kalibriert den rechten Controller                                          |
| Legion L + LB + LS für 3 Sekunden<br>gedrückt halten | Setzt den linken Controller auf die Werkseinstellungen zurück              |
| Legion R + RB + RS für 3 Sekunden<br>gedrückt halten | Setzt den rechten Controller auf die Werkseinstellungen zurück             |
| Mausrad für 5 Sekunden gedrückt<br>halten            | Deaktiviert/aktiviert das Mausrad                                          |

#### **Anmerkungen:**

- \* Die Tastenbefehle sind möglicherweise erst nach der Aktualisierung der Legion Space-App verfügbar.
- Drücken Sie nach der Kalibrierung der Controller die Taste Legion L, um den Kalibriervorgang des linken Controllers zu beenden. Drücken Sie die Taste Legion R, um den Kalibriervorgang des rechten Controllers zu beenden.

#### <span id="page-26-0"></span>**Touch-Gesten**

Bei einem Tablet mit Touch-Funktion können Sie den Bildschirm mit Ihren Fingern berühren, um mit dem Tablet zu interagieren. In den folgenden Abschnitte werden einige häufig verwendete Touch-Gesten vorgestellt.

#### **Anmerkungen:**

- Einige Gesten sind in bestimmten Anwendungen möglicherweise nicht verfügbar.
- Verwenden Sie keine Handschuhe oder inkompatible digitale Stifte mit dem Bildschirm. In diesem Fall ist der Touchscreen möglicherweise nicht empfindlich genug oder reagiert nicht.
- Der Touchscreen ist sehr empfindlich. Üben Sie keinen Druck auf den Bildschirm aus und berühren Sie ihn nicht mit harten oder scharfkantigen Gegenständen. Andernfalls kann es dazu kommen, dass der Touchscreen nicht ordnungsgemäß funktioniert oder beschädigt wird.

### <span id="page-27-0"></span>**Touch-Gesten mit einem Finger**

![](_page_27_Picture_63.jpeg)

Tabelle 15. Touch-Gesten mit einem Finger und ihre jeweiligen Aktionen

### <span id="page-27-1"></span>**Touch-Gesten mit zwei Fingern**

Tabelle 16. Touch-Gesten mit zwei Fingern und ihre jeweiligen Aktionen

![](_page_27_Picture_64.jpeg)

### <span id="page-28-0"></span>**Touch-Gesten mit drei und vier Fingern**

**Aktion Geste** Alle geöffneten Fenster anzeigen. Wischen Sie mit drei Fingern nach oben. Desktop anzeigen. Wischen Sie mit drei Fingern nach unten. Zwischen Apps wechseln. Wischen Sie mit drei Fingern nach links oder rechts. Desktops wechseln. Wischen Sie mit vier Fingern nach links oder rechts.

Tabelle 17. Touch-Gesten mit drei und vier Fingern und ihre jeweiligen Aktionen

#### **Touch-Gesten mit drei und vier Fingern aktivieren**

Schritt 1. Geben Sie touch gesture in das Windows-Suchfeld ein und drücken Sie anschließend die Eingabetaste.

<span id="page-28-1"></span>Schritt 2. Aktivieren Sie den Schalter für **Touch-Gesten mit drei und vier Fingern**.

#### **Wiederaufladbarer Akku**

Ihr Tablet enthält einen integrierten wiederaufladbaren Akku, dank dem Sie es auch unterwegs verwenden können.

Wenn das Tablet an eine Netzsteckdose angeschlossen ist, wird der Akku aufladen. Wenn Sie das Tablet verwenden und keinen Zugang zu einer Netzsteckdose haben, entlädt sich der Akku, um Ihr Tablet mit Energie zu versorgen, den es für den Betrieb benötigt.

Das Aufladen des Akkus kann durch seine Temperatur beeinträchtigt werden. Die empfohlene Temperatur zum Laden des Akkus liegt zwischen 10 und 35 °C.

**Anmerkung:** Um die Lebensdauer des Akkus zu maximieren, muss er nach der vollständigen Aufladung erst auf 94 % oder darunter entladen werden, bevor er wieder aufgeladen werden kann.

### <span id="page-29-0"></span>**Schnelllademodus**

Der Akku des Tablets ist standardmäßig im Schnelllademodus. Die folgende Tabelle zeigt, wie lange das Aufladen eines Akkus im Schnelllademodus bis 80 % bzw. 100 % ungefähr dauert.

Tabelle 18. Geschätzte Ladedauer für Akkus im Schnelllademodus

| <b>Modus</b> | Dauer der Aufladung von 0 % auf 80 % | Dauer der Aufladung von 0 % auf 100 % |
|--------------|--------------------------------------|---------------------------------------|
| Schnellladen | Weniger als 1 Stunde                 | Weniger als 2 Stunden                 |

**Anmerkung:** Bei der geschätzten Ladedauer wird angenommen, dass der Akku aufgeladen wird, während sich das Tablet im Energiesparmodus oder Ruhezustand befindet oder ausgeschaltet ist.

### <span id="page-29-1"></span>**Volle Akkukapazität wiederherstellen**

Wenn Ihr Tablet ständig an eine Netzsteckdose angeschlossen ist und sich der Akku selten entlädt, wird er möglicherweise nicht vollständig aufgeladen, auch wenn die Anzeige für den Akkuladezustand eine Ladung von 100 % angibt. Sie können die volle Ladekapazität des Akkus wiederherstellen, indem Sie den Akku entladen und anschließend wieder aufladen.

- Schritt 1. Trennen Sie das Tablet dazu vom Netzstrom und verwenden Sie ihn, bis der Akkuladestand unter 20 % fällt.
- Schritt 2. Schließen Sie das Tablet anschließend wieder an den Netzstrom an und laden Sie den Akku auf 100 % auf.

#### <span id="page-29-2"></span>**Energieeinstellungen**

Mit den Windows-Energieeinstellungen können Sie das optimale Gleichgewicht zwischen Energieeffizienz und Leistung erzielen.

### <span id="page-29-3"></span>**BS-Energiemodus**

Sie können je nach Stromverbrauch und Leistungsanforderungen zwischen den Energiemodi wechseln, um Ihre Konsole optimal zu nutzen.

Navigieren Sie zu **Einstellungen** ➙ **System** ➙ **Strom & Akku**, um zwischen den Energiemodi zu wechseln. Sie können auch im Abschnitt **Leistung** der Legion Space-App zwischen den Modi wechseln.

In der folgenden Tabelle sind die verfügbaren Betriebsmodi auf Ihrer Konsole und die empfohlenen Bedingungen für jeden Modus aufgeführt.

| Energiemodus           | <b>Empfohlene Bedingungen</b>                                                               |
|------------------------|---------------------------------------------------------------------------------------------|
| Beste Leistung         | Die Konsole ist an eine Netzsteckdose angeschlossen.<br>Sie möchten die beste Leistung.     |
| Ausbalanciert          | Sie möchten ein Gleichgewicht zwischen Stromverbrauch und Leistung finden.                  |
| Beste Energieeffizienz | Die Konsole wird mit Akkustrom betrieben.<br>Sie möchten die Konsole energiesparend nutzen. |

Tabelle 19. Betriebsmodi und ihre empfohlenen Verwendungsbedingungen

#### <span id="page-30-0"></span>**Standard-Energieschema**

Ein Energiesparplan ist eine Reihe von Energiespareinstellungen, die von einem Betriebssystem zur Verfügung gestellt werden. Mit einem Energiesparplan können Sie Leerlaufzeitlimits für verschiedene Hardwarekomponenten einstellen, damit diese in einen Niedrigverbrauchszustand übergehen. Der Standardenergiesparplan und einige seiner Einstellungen für das Leerlaufzeitlimit sind nachstehend aufgeführt.

Die aufgeführten Einstellungen sind aktiv, wenn das Tablet an eine Steckdose angeschlossen ist. Wenn Ihr Tablet mit einem eingebauten Akku ausgestattet ist, wird eine andere Reihe von Einstellungen für das Leerlaufzeitlimit im Akkustrombetrieb festgelegt.

Tabelle 20. Standard-Energiespareinstellungen

![](_page_30_Picture_137.jpeg)

#### **Einen Energiesparplan ändern oder anpassen**

Sie können die Energiespareinstellungen für das Standard-Energieschema an Ihre Tablet-Nutzung anpassen.

- Schritt 1. Geben Sie power plan im Windows-Suchfeld ein und wählen Sie **Energiesparplan auswählen** aus den Ergebnissen aus.
- Schritt 2. Wählen Sie **Energiesparplaneinstellungen ändern** aus und ändern Sie die Timeouteinstellungen für das Ausschalten der Anzeige und das Einsetzen des Energiesparmodus beim Tablet.

**Anmerkung:** Wenn Sie andere Timeouteinstellungen ändern möchten, wählen Sie **Erweiterte Energieeinstellungen ändern** aus.

Schritt 3. Bestätigen Sie die Änderungen zuletzt, indem Sie **Änderungen speichern** auswählen.

# <span id="page-32-0"></span>**Kapitel 4. Firmware Setup Utility**

Auf der Systemplatine Ihrer Konsole befindet sich ein Flash-ROM-Chip. Er enthält Code zum Starten der Konsole. Der ROM-Chip und der gespeicherte Code werden als Firmware der Konsole bezeichnet. Firmware spielt beim Betrieb der Konsole eine wichtige Rolle. Wenn Sie die Konsole einschalten, überprüft die Firmware die Hardwareeinheiten der Konsole und startet sie. Außerdem überprüft die Firmware die Booteinheit in Hinblick auf Vollständigkeit und Sicherheit, bevor der Code zum Starten des Betriebssystems ausgeführt wird.

Eine Lenovo Konsole bietet in der Regel ein Setup Utility, mit dem Sie einige Firmwareeinstellungen ändern können. Sie können den erweiterten Start von Windows verwenden, um Ihre Konsole neu zu starten und das Firmware Setup Utility zu öffnen.

Sie können die BIOS-Aktualisierung im Abschnitt **Treiber** in der Legion Space-App überprüfen. Vor der Aktualisierung müssen Sie die Konsole an die Stromversorgung anschließen.

**Anmerkung:** Ihr Bildschirm kann für fast zwei Minuten schwarz werden. Trennen Sie während dieser Zeit nicht das Ladegerät ab und schalten Sie Ihr Gerät nicht aus.

#### <span id="page-32-1"></span>**Erweiterten Start in Windows verwenden, um das Firmware Setup Utility zu öffnen**

Im Windows-Betriebssystem können Sie den erweiterten Start verwenden, um Ihre Konsole neu zu starten und das Firmware Setup Utility zu öffnen.

- Schritt 1. Navigieren Sie zu **Einstellungen** ➙ **System** ➙ **Wiederherstellung**.
- Schritt 2. Wählen Sie unter **Erweiterter Start** die Option **Jetzt neu starten** aus.
- Schritt 3. Wählen Sie **Troubleshoot** auf der Seite **Choose an option** aus.
- Schritt 4. Wählen Sie **Advanced options** auf der Seite **Troubleshoot** aus.
- Schritt 5. Wählen Sie **UEFI Firmware Settings** auf der Seite **Advanced options** aus.
- Schritt 6. Klicken Sie auf **Restart**.

<span id="page-32-2"></span>Ihre Konsole wird neu gestartet, um das Firmware Setup Utility zu öffnen.

#### **Firmware Setup Utility über das Novo-Tastenmenü öffnen**

Die Konsole bietet einen Tastenbefehl, mit dem Sie das Firmware Setup Utility öffnen können.

Stellen Sie sicher, dass das Tablet ausgeschaltet ist.

- Schritt 1. Halten Sie <sup>®</sup> gedrückt und drücken Sie zusätzlich den Betriebsspannungsschalter, bis das Novo-Tastenmenü angezeigt wird.
- <span id="page-32-3"></span>Schritt 2. Wählen Sie im Menü die Option **BIOS-Konfiguration** aus.

### **Kennwörter im UEFI/BIOS Setup Utility festlegen**

In diesem Abschnitt werden die Arten von Kennwörtern vorgestellt, die Sie im UEFI (Unified Extensible Firmware Interface) oder BIOS (Basic Input/Output System) Setup Utility festlegen können.

### <span id="page-33-0"></span>**Kennwortarten**

Sie können im UEFI/BIOS Setup Utility verschiedene Arten von Kennwörtern festlegen.

| Kennworttyp                  | <b>Voraussetzung</b>                                 | Verwendung                                                                                    |
|------------------------------|------------------------------------------------------|-----------------------------------------------------------------------------------------------|
| Administratorkennwort        | Nein                                                 | Muss zum Starten der Setup Utility<br>eingegeben werden.                                      |
| Benutzerkennwort             | Das Administratorkennwort muss<br>gesetzt sein.      | Sie können das Benutzerkennwort<br>zum Starten der Setup Utility<br>verwenden.                |
| Master-Festplattenkennwort   | Nein                                                 | Muss zum Starten des<br>Betriebssystems eingegeben werden.                                    |
| Benutzer-Festplattenkennwort | Das Master-Festplattenkennwort<br>muss gesetzt sein. | Sie können das Benutzer-<br>Festplattenkennwort zum Starten des<br>Betriebssystems verwenden. |

Tabelle 21. Voraussetzungen und Verwendungen verschiedener Kennwortarten

#### **Anmerkungen:**

- Alle Kennwörter in der Setup Utility müssen nur aus alphanumerischen Zeichen bestehen.
- Wenn Sie die Setup Utility unter Verwendung des Benutzerkennworts starten, können Sie nur einige Einstellungen ändern.

### <span id="page-33-1"></span>**Administratorkennwort festlegen**

Sie legen das Administratorkennwort fest, um den unbefugten Zugriff auf die UEFI/BIOS Setup Utility zu verhindern.

**Achtung:** Wenn Sie das Administratorkennwort vergessen haben, kann das von Lenovo autorisierte Service-Personal Ihr Kennwort nicht zurücksetzen. In diesem Fall müssen Sie die Konsole zu von Lenovo autorisiertem Service-Personal bringen, um die Systemplatine austauschen zu lassen. Dafür ist der Kaufnachweis erforderlich; außerdem fallen Gebühren für die ausgetauschten Teile und die Serviceleistungen an.

- Schritt 1. Öffnen Sie das Programm UEFI/BIOS Setup Utility.
- Schritt 2. Wählen Sie die Option **Security** ➙ **Set Administrator Password** aus, und drücken Sie die Eingabetaste.
- Schritt 3. Geben Sie eine Kennwortzeichenfolge ein, die ausschließlich aus Buchstaben und Zahlen besteht, und drücken Sie anschließend die Eingabetaste.
- Schritt 4. Geben Sie das Kennwort erneut ein und drücken Sie anschließend die Eingabetaste.
- Schritt 5. Wählen Sie **Exit** ➙ **Exit Saving Changes** aus.

Beim nächsten Start der Konsole müssen Sie das Administratorkennwort eingeben, um das Programm Setup Utility öffnen zu können. Wenn **Power on Password** aktiviert ist, müssen Sie das Administratorkennwort oder das Benutzerkennwort zum Starten der Konsole eingeben.

### <span id="page-33-2"></span>**Administratorkennwort ändern oder entfernen**

Das Administratorkennwort kann nur vom Administrator geändert oder gelöscht werden.

Schritt 1. Öffnen Sie das Programm UEFI/BIOS Setup Utility unter Verwendung des Administratorkennworts. Schritt 2. Wählen Sie **Security** ➙ **Set Administrator Password** aus und drücken Sie die Eingabetaste.

- Schritt 3. Geben Sie das aktuelle Kennwort ein.
- Schritt 4. Geben Sie das neue Kennwort im Feld **Enter New Password** ein.
- Schritt 5. Geben Sie im Feld **Confirm New Password** das neue Kennwort erneut ein.

**Anmerkung:** Wenn Sie das Kennwort löschen möchten, drücken Sie in beiden Feldern die Eingabetaste, ohne ein Zeichen einzugeben.

Schritt 6. Wählen Sie **Exit** ➙ **Exit Saving Changes** aus.

Wenn Sie das Administratorkennwort löschen, wird das Benutzerkennwort ebenfalls gelöscht.

#### <span id="page-34-0"></span>**Benutzerkennwort festlegen**

Sie müssen zunächst das Administratorkennwort festlegen, bevor Sie ein Benutzerkennwort festlegen können.

Der Administrator des Setup Utility-Programms muss möglicherweise ein Benutzerkennwort für die Verwendung durch andere Personen festlegen.

- Schritt 1. Öffnen Sie das Programm UEFI/BIOS Setup Utility unter Verwendung des Administratorkennworts.
- Schritt 2. Wählen Sie **Security** ➙ **Set User Password** aus und drücken Sie die Eingabetaste.
- Schritt 3. Geben Sie eine Kennwortzeichenfolge ein, die ausschließlich aus Buchstaben und Zahlen besteht, und drücken Sie anschließend die Eingabetaste. Das Benutzerkennwort muss sich vom Administratorkennwort unterscheiden.
- Schritt 4. Geben Sie das Kennwort erneut ein und drücken Sie anschließend die Eingabetaste.
- Schritt 5. Wählen Sie **Exit** ➙ **Exit Saving Changes** aus.

#### <span id="page-34-1"></span>**Startkennwort aktivieren**

Wenn Sie ein Administratorkennwort eingerichtet haben, können Sie das Startkennwort aktivieren, um die Sicherheit zu erhöhen.

Schritt 1. Öffnen Sie das Programm UEFI/BIOS Setup Utility.

Schritt 2. Wählen Sie **Security** ➙ **Power on Password** aus und drücken Sie die Eingabetaste.

**Anmerkung:** Das Administratorkennwort muss zuvor festgelegt werden.

- Schritt 3. Legen Sie für die Einstellung **Enabled** fest.
- Schritt 4. Wählen Sie **Exit** ➙ **Exit Saving Changes**.

Wenn ein Startkennwort aktiviert wurde, wird nach jedem Einschalten der Konsole eine Eingabeaufforderung angezeigt. Sie müssen das Administrator- oder Benutzerkennwort eingeben, um die Konsole starten zu können.

#### <span id="page-34-2"></span>**Kennwort für sekundäre Speichereinheit festlegen**

Permanente Daten werden auf sekundären Speichereinheiten gespeichert. Ihr Tablet kann eine oder mehrere SSDs oder HDDs als sekundäre Speichermedien enthalten. Im Setup Utility können Sie Kennwörter für sekundäre Speichereinheiten festlegen, um unbefugten Zugriff auf Ihre Daten zu verhindern.

**Achtung:** Seien Sie äußerst vorsichtig beim Festlegen eines Festplattenkennworts. Wenn Sie das Festplattenkennwort vergessen haben, kann von Lenovo autorisiertes Service-Personal das Kennwort nicht zurücksetzen und keine Daten vom Festplattenlaufwerk wiederherstellen. In diesem Fall müssen Sie die Konsole zu von Lenovo autorisiertem Service-Personal bringen, um das Festplattenlaufwerk austauschen zu lassen. Dafür ist der Kaufnachweis erforderlich; außerdem fallen Gebühren für die ausgetauschten Teile und die Serviceleistungen an.

Schritt 1. Öffnen Sie das Programm UEFI/BIOS Setup Utility.

Schritt 2. Wählen Sie die Option **Security** ➙ **Set Hard Disk Password** aus, und drücken Sie die Eingabetaste.

> **Anmerkung:** Wenn Ihre Konsole mehr als ein sekundäres Speichermedium enthält, können Sie für jedes ein separates Kennwort festlegen. Wenn Sie die Setup Utility unter Verwendung des Benutzerkennworts starten, können nicht Sie das Festplattenkennwort nicht festlegen.

Schritt 3. Befolgen Sie die angezeigten Anweisungen, um sowohl das Master- als auch das Benutzerkennwort festzulegen.

> **Anmerkung:** Die Master- und Benutzer-Festplattenkennwörter müssen gleichzeitig festgelegt werden.

Schritt 4. Wählen Sie **Exit** ➙ **Exit Saving Changes** aus.

Wenn das Festplattenkennwort festgelegt ist, müssen Sie das korrekte Kennwort eingeben, um das Betriebssystem zu starten.

#### <span id="page-35-0"></span>**Festplattenkennwort ändern oder löschen**

- Schritt 1. Öffnen Sie das Programm UEFI/BIOS Setup Utility.
- Schritt 2. Wählen Sie **Security** aus.
- Schritt 3. Ändern oder löschen Sie das Festplattenkennwort.

Zum Ändern oder Entfernen des Master-Kennworts wählen Sie **Change Master Password** aus, und drücken Sie die Eingabetaste.

**Anmerkung:** Wenn Sie das Master-Festplattenkennwort löschen, wird das Benutzer-Festplattenkennwort ebenfalls gelöscht.

Zum Ändern des Benutzerkennworts wählen Sie **Change User Password** aus, und drücken Sie die Eingabetaste.

**Anmerkung:** Das Benutzer-Festplattenkennwort kann nicht separat gelöscht werden.

Schritt 4. Wählen Sie **Exit** ➙ **Exit Saving Changes** aus.

# <span id="page-36-1"></span><span id="page-36-0"></span>**Kapitel 5. Hilfe und Unterstützung**

### **Häufig gestellte Fragen**

### <span id="page-36-2"></span>**Warum ändert sich ständig die Bildschirmhelligkeit?**

Ihr Tablet enthält einen Umgebungslichtsensor und die Funktion zur Helligkeitsanpassung ist aktiviert. Der Lichtsensor erkennt die Intensität des Umgebungslichts. Mithilfe der vom Sensor erfassten Daten kann das Betriebssystem die Bildschirmhelligkeit dynamisch anpassen.

Die Funktion zur Helligkeitsanpassung des Betriebssystems kann deaktiviert werden. Bei Windows-Betriebssystemen finden Sie die Einstellungen für die Helligkeitsanpassung in der Regel unter **Einstellungen**  ➙ **System** ➙ **Anzeige**.

### <span id="page-36-3"></span>**Warum wird mein Controller automatisch ausgeschaltet?**

In drei Situationen kann es dazu kommen, dass der Controller automatisch ausgeschaltet wird.

- Der Controller kann sich 2 Minuten lang nicht mit der zuletzt gekoppelten Einheit verbinden.
- Der Controller ist mit einer Einheit verbunden und wird 10 Minuten lang nicht verwendet.
- Der Akku des Controllers ist leer.

**Anmerkung:** Sie können den Controller wieder einschalten, um ihn mit einer Einheit zu koppeln, oder ihn zum Laden am Tablet anschließen.

### <span id="page-36-4"></span>**Was kann ich bei einer Fehlfunktion des Controllers tun?**

In seltenen Fällen kann es zu Funktionsstörungen der Konsole kommen, z. B. wenn keine Verbindung mit einer Einheit hergestellt werden kann. Sie können den Controller zurücksetzen, indem Sie einen spitzen Gegenstand (z. B. ein Auswurfstift für SIM-Karten) in die Rücksetzöffnung über der Schiene des Controllers drücken.

Wenn das Problem weiterhin besteht, können Sie den Controller auf die Werkseinstellungen zurücksetzen. Halten Sie die Tasten Legion L + LB + LS für 3 Sekunden gedrückt, um den linken Controller auf die Werkseinstellungen zurückzusetzen. Halten Sie die Tasten Legion R + RB + RS für 3 Sekunden gedrückt, um den rechten Controller auf die Werkseinstellungen zurückzusetzen.

**Anmerkung:** Durch das Zurücksetzen des Controllers werden alle darauf gespeicherten Daten gelöscht.

#### <span id="page-36-5"></span>**Kann ich auch Videospiele spielen, wenn ich nur einen Controller vom Tablet trenne?**

Sie können Videospiele spielen, wenn ein Controller direkt und der andere drahtlos mit dem Tablet verbunden ist.

Wenn beide Controller am Tablet angeschlossen sind, befindet sich die Konsole im X-input-Modus. Wenn Sie einen Controller vom Tablet trennen, wechselt die Konsole in den dualen D-input-Modus. Nachdem Sie beide Controller vom Tablet getrennt haben, wechselt die Konsole zurück in den X-input-Modus.

### <span id="page-37-0"></span>**Kann ich die Konsole laden, wenn sie sich in der Hülle befindet?**

Wenn sich die Konsole in der Hülle befindet, können Sie sie mit einem Type-C-Kabel aufladen, das durch die Öffnung an der Rückseite der Hülle geführt wird.

**Achtung:** Zur Vermeidung unerwarteter Risiken müssen Sie die Konsole vor dem Aufladen ausschalten!

### <span id="page-37-1"></span>**Wie kann ich die Controller-Führungen ersetzen?**

Die bisherigen Controller-Führungen können durch neue ersetzt werden (Teilenummer: 5B40S22291). Diese CRU enthält sowohl eine linke als auch eine rechte Controller-Führung sowie sechs Schrauben.

- Schritt 1. Trennen Sie den rechten Controller vom Tablet.
- Schritt 2. Entfernen Sie drei Schrauben an der rechten Controller-Führung und nehmen Sie sie ab.

![](_page_37_Figure_7.jpeg)

Schritt 3. Ziehen Sie die Stabilfolie entweder von der Controller-Führung oder von der Rille ab.

**Anmerkung:** Sie können diesen Schritt überspringen, wenn sich keine Stabilfolie auf der Controller-Führung oder der Rille befindet.

Schritt 4. Setzen Sie die neue rechte Controller-Führung in die Rille ein und befestigen Sie drei neue Schrauben.

Anmerkung: Bei der mit dem Buchstaben "L" gekennzeichneten Controller-Führung handelt es sich um die linke und bei der mit dem Buchstaben "R" gekennzeichneten um die rechte Controller-Führung.

Schritt 5. Wiederholen Sie die obigen Schritte, um die linke Controller-Führung zu ersetzen.

![](_page_37_Figure_13.jpeg)

### <span id="page-38-0"></span>**Selbsthilfe-Ressourcen**

Anhand der folgenden Selbsthilfe-Ressourcen erfahren Sie mehr über die Konsole und die Problembehandlung.

Tabelle 22. Zugriff auf Selbsthilfe-Ressourcen

| Ressourcen                                           | So greifen Sie darauf zu?                                                                                                    |  |
|------------------------------------------------------|----------------------------------------------------------------------------------------------------|--|
| Fehlerbehebung und häufig gestellte Fragen           | https://www.lenovo.com/tips<br>٠<br>https://forums.lenovo.com                                                                                                    |  |
| Informationen zu Eingabehilfen                       | https://www.lenovo.com/accessibility                                                                                                    |  |
| Windows zurücksetzen oder wiederherstellen           | 1. Gehen Sie auf https://pcsupport.lenovo.com.<br>2. Suchen Sie im Abschnitt "Fehlerbehebung" nach den<br>Informationen zur Systemwiederherstellung und<br>befolgen Sie die angezeigten Anweisungen. |  |
| Produktdokumentation:                                |                                                                                                    |  |
| Allgemeine Hinweise zu Sicherheit und Kompatibilität | 1. Gehen Sie auf https://pcsupport.lenovo.com.                                                                                                    |  |
| Sicherheit und Garantie                              | 2. Lassen Sie Ihr Produkt erkennen oder wählen Sie Ihr                                                                                                    |  |
| Einrichtungsanleitung                                | Produktmodell manuell aus.<br>3. Filtern Sie die gewünschte Dokumentation heraus.                                                                                                    |  |
| Dieses Benutzerhandbuch                              |                                                                                                    |  |
| <b>Regulatory Notice</b>                             |                                                                                                    |  |
| Aktuelle Support-Informationen:                      |                                                                                                    |  |
| <b>Treiber und Software</b>                          | https://support.lenovo.com                                                                                                    |  |
| Diagnoselösungen                                     |                                                                                                    |  |
| • Produkt- und Servicegarantie                       |                                                                                                    |  |
| Details zu Produkten und Teilen                      |                                                                                                    |  |
| Knowledge Base                                       |                                                                                                    |  |
| Windows-Hilfefunktion                                | • Geben Sie Hilfe anfordern oder Tipps in das<br>Windows-Suchfeld ein.<br>• Verwenden Sie die Windows Search oder den                                                                                |  |
|                                                      | persönlichen Assistenten Cortana®.<br>Microsoft Support-Website: https://<br>support.microsoft.com                                                                                                   |  |

**Anmerkung:** Nachdem Sie<https://pcsupport.lenovo.com> oder<https://support.lenovo.com> geöffnet haben, können Sie in der oberen Leiste das Land oder die Region ändern.

### <span id="page-38-1"></span>**Was ist eine CRU?**

"Durch den Kunden austauschbare Funktionseinheiten" (CRUs - Customer Replaceable Units) sind Teile, die der Kunde durch eine verbesserte Version ersetzen oder austauschen kann. Ein Lenovo Produkt kann die folgenden Arten von CRUs enthalten:

![](_page_39_Picture_165.jpeg)

Wenn Sie eine CRU selbst installieren möchten, sendet Lenovo Ihnen die CRU zu. Sie müssen möglicherweise die fehlerhafte Komponente, die durch die CRU ersetzt wird, zurücksenden. Ist eine Rückgabe vorgesehen: (1) sind im Lieferumfang der Ersatz-CRU Anweisungen für die Rückgabe, ein bereits frankierter Versandaufkleber und ein Versandkarton enthalten, und (2) Lenovo kann dem Kunden die Ersatz-CRU in Rechnung stellen, falls der Kunde die fehlerhafte CRU nicht innerhalb von dreißig (30) Tagen nach Erhalt der Ersatz-CRU zurückschickt. Die vollständigen Einzelheiten finden Sie in der Dokumentation zur begrenzten Herstellergarantie von Lenovo unter [https://www.lenovo.com/warranty/llw\\_02.](https://www.lenovo.com/warranty/llw_02)

### <span id="page-39-0"></span>**CRUs für Ihr Produktmodell**

Die Tabelle unten führt die CRUs und CRU-Typen auf, die für Ihr Produktmodell definiert sind.

![](_page_39_Picture_166.jpeg)

Tabelle 23. CRUs für Legion Go

#### **Anmerkungen:**

• Anweisungen zum Austausch von CRUs finden Sie in einer oder mehreren der folgenden Publikationen. Sie sind außerdem jederzeit auf Anfrage bei Lenovo erhältlich.

#### Das Produkt – Benutzerhandbuch

Die gedruckten Veröffentlichungen, die mit dem Produkt einhergehen

• Der Austausch von oben nicht aufgeführten Teilen, einschließlich des eingebauten Akkus, muss von einem von Lenovo autorisierten Reparaturbetrieb oder Techniker durchgeführt werden. Besuchen Sie [https://](https://support.lenovo.com/partnerlocation) [support.lenovo.com/partnerlocation](https://support.lenovo.com/partnerlocation) für weitere Informationen.

#### <span id="page-39-1"></span>**Lenovo telefonisch kontaktieren**

Wenn Sie versucht haben, das Problem selbst zu beheben, und weiterhin Hilfe benötigen, können Sie die Lenovo Kundendienstzentrale anrufen.

### <span id="page-39-2"></span>**Bevor Sie Lenovo kontaktieren**

Notieren Sie Produktinformationen und Details zum Problem, bevor Sie sich an Lenovo wenden.

Die folgenden Produktinformationen sollten notiert werden.

- Produktname
- Computertyp und Seriennummer

Fehlersymptome und weitere Einzelheiten sollten notiert werden.

- Wie äußert sich der Fehler? Tritt der Fehler fortlaufend oder gelegentlich auf?
- Gibt es eine Fehlermeldung oder einen Fehlercode?
- Welches Betriebssystem verwenden Sie? Welche Version?
- Welche Anwendungen wurden ausgeführt, als der Fehler auftrat?
- Kann der Fehler reproduziert werden? Falls ja, wie?

**Anmerkung:** In der Regel befinden sich Produktname und Seriennummer an der Rückseite des Produkts, auf ein Etikett gedruckt oder auf die Abdeckung graviert.

### <span id="page-40-0"></span>**Lenovo Kundendienstzentrale**

Während des Garantiezeitraums können Sie die Lenovo Kundendienstzentrale anrufen, um Hilfe zu erhalten.

#### **Telefonnummern**

Eine Liste der Telefonnummern für den Lenovo Support für Ihr Land oder Ihre Region finden Sie unter der Adresse <https://pcsupport.lenovo.com/supportphonelist>.

**Anmerkung:** Telefonnummern können jederzeit ohne Vorankündigung geändert werden. Wenn die Nummer für Ihr Land oder Ihre Region nicht angegeben ist, wenden Sie sich an Ihren Lenovo Reseller oder Lenovo Vertriebsbeauftragten.

#### **Verfügbare Services im Garantiezeitraum**

- Fehlerbehebung: Mithilfe von erfahrenen Mitarbeitern können Sie feststellen, ob ein Hardwarefehler aufgetreten ist und welche Maßnahme zum Beheben des Fehlers durchgeführt werden muss.
- Lenovo Hardwarereparatur: Wenn festgestellt wurde, dass der Fehler durch die Garantiebestimmungen für Lenovo Hardwareprodukte abgedeckt ist, stehen Ihnen erfahrene Kundendienstmitarbeiter für die entsprechende Serviceleistung zur Verfügung.
- Verwaltung technischer Änderungen: In einigen Fällen müssen auch nach dem Verkauf eines Produkts Änderungen vorgenommen werden. Gewisse technische Änderungen (ECs, Engineering Changes), die sich auf die von Ihnen verwendeten Hardwarekomponenten beziehen, werden von Lenovo oder dem zuständigen Reseller (sofern dieser von Lenovo autorisiert ist) durchgeführt.

#### **Nicht enthaltene Services**

- Austauschen oder Verwenden von Komponenten, die nicht für oder von Lenovo hergestellt wurden, oder von Komponenten, die nicht der Garantie unterliegen
- Erkennung von Softwarefehlern
- Konfiguration des UEFI/BIOS als Teil einer Installation oder eines Upgrades
- Änderungen oder Upgrades an Einheitentreibern
- Installation und Wartung von Netzbetriebssystemen (NOS)
- Installation und Wartung von Programmen

Die Bestimmungen der begrenzten Herstellergarantie von Lenovo, die für Ihr Lenovo-Hardwareprodukt gelten, finden Sie in "Informationen zur Garantie" im Handbuch Sicherheit und Garantie, das mit Ihrem Produkt geliefert wird.

### <span id="page-41-0"></span>**Zusätzliche Serviceleistungen anfordern**

Während und nach der Garantielaufzeit können Sie zusätzliche Serviceleistungen von Lenovo unter https:// [pcsupport.lenovo.com/warrantyupgrade](https://pcsupport.lenovo.com/warrantyupgrade) anfordern.

Die Verfügbarkeit einer bestimmten Serviceleistung sowie deren Bezeichnung kann je nach Land oder Region variieren.

## <span id="page-42-0"></span>**Anhang A. Hinweise und Marken**

#### **Hinweise**

Möglicherweise bietet Lenovo die in dieser Dokumentation beschriebenen Produkte, Services oder Funktionen in anderen Ländern nicht an. Informationen über die gegenwärtig im jeweiligen Land verfügbaren Produkte und Services sind beim Lenovo Ansprechpartner erhältlich. Hinweise auf Lenovo Produkte, Programme oder Services bedeuten nicht, dass nur Produkte, Programme oder Services von Lenovo verwendet werden können. Anstelle der Lenovo Produkte, Programme oder Services können auch andere, ihnen äquivalente Produkte, Programme oder Services verwendet werden, solange diese keine gewerblichen oder anderen Schutzrechte von Lenovo verletzen. Die Verantwortung für den Betrieb der Produkte, Programme oder Services in Verbindung mit Fremdprodukten und Fremdservices liegt beim Kunden, soweit solche Verbindungen nicht ausdrücklich von Lenovo bestätigt sind.

Für in diesem Handbuch beschriebene Erzeugnisse und Verfahren kann es Lenovo Patente oder Patentanmeldungen geben. Mit der Auslieferung dieses Handbuchs ist keine Lizenzierung dieser Patente verbunden. Lizenzanfragen sind schriftlich an folgende Adresse zu richten (Anfragen an diese Adresse müssen auf Englisch formuliert werden): Lenovo (United States), Inc.

8001 Development Drive Morrisville, NC 27560 U.S.A. Attention: Lenovo Director of Licensing

LENOVO STELLT DIESE VERÖFFENTLICHUNG IN DER VORLIEGENDEN FORM (AUF "AS-IS"-BASIS) ZUR VERFÜGUNG UND ÜBERNIMMT KEINE GARANTIE FÜR DIE HANDELSÜBLICHKEIT, DIE VERWENDUNGSFÄHIGKEIT FÜR EINEN BESTIMMTEN ZWECK UND DIE FREIHEIT DER RECHTE DRITTER. Einige Rechtsordnungen erlauben keine Gewährleistungsausschlüsse bei bestimmten Transaktionen, sodass dieser Hinweis möglicherweise nicht zutreffend ist.

Die Angaben in diesem Handbuch werden in regelmäßigen Zeitabständen aktualisiert. Die Änderungen werden in Überarbeitungen oder in Technical News Letters (TNLs) bekannt gegeben. Um einen besseren Service zu ermöglichen, behält sich Lenovo das Recht vor, die in den Handbüchern zu Ihrem Computer beschriebenen Produkte und Softwareprogramme sowie den Inhalt des Benutzerhandbuchs jederzeit ohne zusätzlichen Hinweis zu verbessern und/oder zu ändern.

Die in den Handbüchern zu Ihrem Computer beschriebene Benutzeroberfläche und Funktion der Software sowie die Hardwarekonfiguration entsprechen möglicherweise nicht genau der tatsächlichen Konfiguration des von Ihnen erworbenen Computers. Sehen Sie sich bezüglich der Konfiguration des Produkts den entsprechenden Vertrag (falls vorhanden) oder den Lieferschein des Produkts an oder wenden Sie sich an den zuständigen Händler. Werden an Lenovo Informationen eingesandt, können diese beliebig verwendet werden, ohne dass eine Verpflichtung gegenüber dem Einsender entsteht.

Die in diesem Dokument beschriebenen Produkte sind nicht zur Verwendung bei Implantationen oder anderen lebenserhaltenden Anwendungen, bei denen ein Nichtfunktionieren zu Verletzungen oder zum Tod führen könnte, vorgesehen. Die Informationen in diesem Dokument beeinflussen oder ändern nicht die Lenovo Produktspezifikationen oder Garantien. Keine Passagen in dieser Dokumentation stellen eine ausdrückliche oder stillschweigende Lizenz oder Anspruchsgrundlage bezüglich der gewerblichen Schutzrechte von Lenovo oder von anderen Firmen dar. Alle Informationen in dieser Dokumentation beziehen sich auf eine bestimmte Betriebsumgebung und dienen zur Veranschaulichung. In anderen Betriebsumgebungen werden möglicherweise andere Ergebnisse erzielt.

Werden an Lenovo Informationen eingesandt, können diese beliebig verwendet werden, ohne dass eine Verpflichtung gegenüber dem Einsender entsteht.

Verweise in dieser Veröffentlichung auf Websites anderer Anbieter dienen lediglich als Benutzerinformationen und stellen keinerlei Billigung des Inhalts dieser Websites dar. Das über diese Websites verfügbare Material ist nicht Bestandteil des Materials für dieses Lenovo Produkt. Die Verwendung dieser Websites geschieht auf eigene Verantwortung.

Alle in diesem Dokument enthaltenen Leistungsdaten wurden in einer kontrollierten Umgebung ermittelt. Die Ergebnisse, die in anderen Betriebsumgebungen erzielt werden, können daher erheblich von den hier erzielten Ergebnissen abweichen. Einige Daten stammen möglicherweise von Systemen, deren Entwicklung noch nicht abgeschlossen ist. Eine Garantie, dass diese Daten auch in allgemein verfügbaren Systemen erzielt werden, kann nicht gegeben werden. Darüber hinaus wurden einige Daten unter Umständen durch Extrapolation berechnet. Die tatsächlichen Ergebnisse können abweichen. Benutzer dieses Dokuments sollten die entsprechenden Daten in ihrer spezifischen Umgebung prüfen.

Dieses Dokument unterliegt dem Urheberrecht von Lenovo und wird von keiner Open-Source-Lizenz abgedeckt. Dazu zählen auch jegliche Linux-Vereinbarungen, die möglicherweise für die im Lieferumfang dieses Produkts enthaltene Software gelten. Lenovo kann dieses Dokument jederzeit ohne Vorankündigung aktualisieren.

Um die neuesten Informationen zu erhalten, Fragen zu stellen oder Kommentare abzugeben, besuchen Sie die Lenovo Website:

#### <https://support.lenovo.com>

#### **Marken**

Lenovo und das Lenovo-Logo sind Marken von Lenovo. Thunderbolt ist eine Marke der Intel Corporation oder ihrer Tochtergesellschaften. Microsoft, Windows, OneDrive, Outlook, Skype, Office 365 und Cortana sind Marken der Microsoft-Unternehmensgruppe. DisplayPort ist eine Marke der Video Electronics Standards Association. Wi-Fi ist ein eingetragenes Marken von Wi-Fi Alliance. USB Type-C ist eine eingetragene Marke des USB Implementers Forum. Alle anderen Marken sind Eigentum der jeweiligen Inhaber.